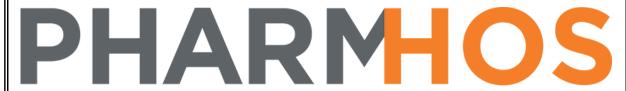

medications management

# MerlinMAP Quick Reference Guide

# **Community Pharmacy**

Pharmhos Software Pty. Ltd. Unit 2, 20 Cato Street Hawthorn East Victoria 3123 Australia

Telephone: 1300 742 764 Facsimile: 03 9645 6299

Web Site: <u>www.</u>pharmhos.com Last updated: 15 January 2020

15/01/20

# **Table of Contents**

| 1. | ivierii  | niviap Community Pharmacy Module3                                           |    |
|----|----------|-----------------------------------------------------------------------------|----|
| 2. | Login    | 3                                                                           |    |
| 3. | Clinic   | al Interventions4                                                           |    |
|    |          | ect Patient                                                                 | 4  |
|    |          | nical Interventions Main Screen                                             |    |
|    |          | cord a New Clinical Intervention                                            |    |
|    |          | it an Existing Intervention                                                 |    |
|    |          | lete an Existing Intervention                                               |    |
|    |          | nt a Clinical Intervention Report                                           |    |
| 4. |          | Check/ Diabetes MedsCheck8                                                  |    |
|    |          | ect Patient                                                                 | 8  |
|    |          | edsCheck Main Screen                                                        |    |
|    |          | cord a MedsCheck/Diabetes MedsCheck                                         |    |
|    | 4.3.1.   | Complete MedsCheck Details Tab                                              |    |
|    | 4.3.2.   | Complete Medication List Tab                                                |    |
|    | 4.3.3.   | Complete Action Plan Tab                                                    | 12 |
|    | 4.3.4.   | Finalise MedsCheck Record                                                   | 13 |
|    | 4.4. Ed  | it an Existing MedsCheck                                                    | 13 |
|    | 4.5. De  | lete an Existing MedsCheck                                                  | 14 |
|    | 4.6. Pri | nt a MedsCheck Consumer Report/MedsCheck Claim Form                         | 14 |
| 5. | Repo     | rting15                                                                     |    |
|    | •        | nical Interventions                                                         | 15 |
|    | 5.1.1.   | Background                                                                  |    |
|    | 5.1.2.   | Run Merlin Access Query to Determine Clinical Intervention Count for a Site |    |
|    | 5.1.3.   | Run Clinical Intervention Excel Exportable report                           |    |
|    |          | edsCheck and Diabetes MedsCheck                                             |    |
|    | 5.2.1.   | Background                                                                  |    |
|    | 5.2.2.   | Run MedsCheck report                                                        | 17 |

# 1. MerlinMAP Community Pharmacy Module

The MerlinMAP Community Pharmacy module enables the recording and reporting of community pharmacy clinically related tasks to satisfy the reporting requirements to substantiate the 5CPA payment claiming. This module is only applicable for S90 Community Pharmacy PBS approval sites.

There are 2 units within the module:

- Clinical Interventions
- MedsCheck/MedsCheck Diabetes

To select the required unit, click the corresponding tab at the top of the screen.

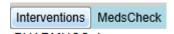

# 2. Login

Open up an internet browser and enter the valid URL for MerlinMAP. The login page is shown below.

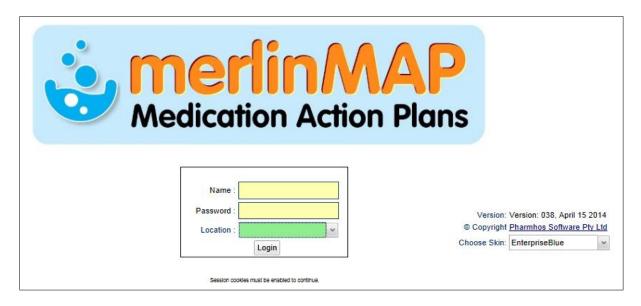

Users must enter valid login credentials to access the Interventions/Medscheck module. Enter your Merlin username and password in the fields provided.

Users must select a location – the location list contains all pharmacy main stores. The location is important for reporting purposes.

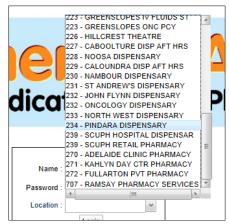

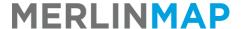

### **Clinical Interventions**

A clinical intervention is a

"professional activity undertaken by a registered pharmacist directed towards improving quality use of medicines (QUM) and resulting in a recommendation for a change in the patient's medication therapy, means of administration or medication-taking behaviour"

Clinical Interventions recorded in the MerlinMAP Clinical Intervention unit utilises the D.O.C.U.M.E.N.T. classification system.

(NOTE: Interventions under the M.E.N. components of the classification system cannot be claimed).

#### **Select Patient** 3.1.

The first screen in the Clinical Intervention unit is the 'Patient Selection' screen. Patients in Merlin can be found in MerlinMAP – both share the same database.

#### Enter:

- UR number in the 'URno' field; or
- One or more fields Surname/Given Name/Sex/DOB/Address

Then press ENTER or click the "Search" button.

If the UR number is entered, then the required patient will be displayed. If other fields are entered, then a list of patients will be displayed.

To select the patient, double-click on the required patient OR Highligh the required patient and click the "Select" button.

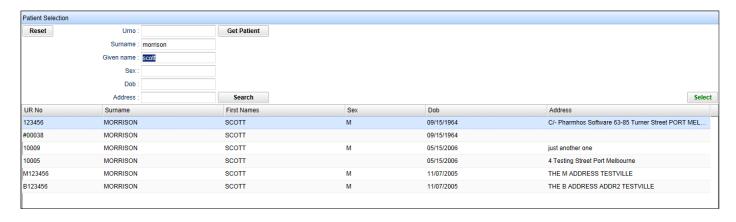

Commercial In confidence Page 4 15/01/20

#### 3.2. Clinical Interventions Main Screen

The Clinical Interventions Main Screen is divided into 3 panels:

- Patient Information
- Interventions
- Patient History: this is further divided into 2 further tabs Intervention History, Dispensing History

The 'Patient Information' and 'Patient History' panels are collapsible – click on the corresponding blue title bar.

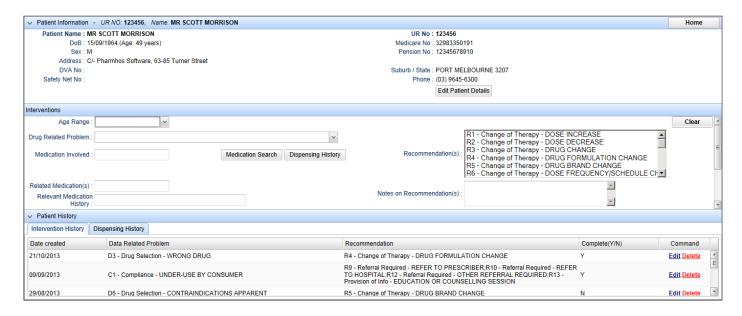

#### 3.3. Record a New Clinical Intervention

In the Interventions panel:

- select an Age Range (mandatory field)
- select a Drug Related Problem (DRP) (mandatory field)
- select a Medication involved (mandatory field) by clicking:
  - the "Medication Search" button, enter the required in the Medication Lookup screen and selecting the drug. A trade can be entered in the medication lookup screen, which will return the generic drug.
  - The "Dispensing History" button, selecting a dispensed medication in the Dispensing History lookup screen and selecting the drug.
- Enter Related medication(s) (optional field) this is a free text field e.g. Amoxycillin, Metronidazole
- Enter Relevant medical history (optional field)
- Enter Notes on DRP (mandatory field)
- Enter Drug Level (optional field) e.g. INR = 4
- Select a Risk Rating (optional field)
- Select Recommendation(s) (mandatory field) To select more than 1 item, hold the CONTROL button and click required recommendation(s).
- Enter Notes on Recommendation(s) (mandatory field)
- Enter Follow-Up Actions/Notes (mandatory field)
- Enter Follow-Up Date (mandatory field)
- Enter Interpersonal communication (optional field)
- Enter Relevant Information (mandatory field)
- Select Status of Intervention: Complete/Incomplete (mandatory field).
- Click the "SAVE" button

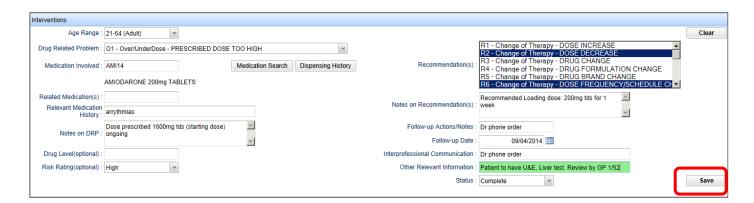

The saved Intervention appears in the Intervention History tab.

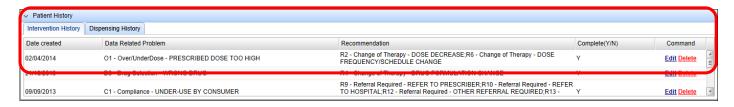

#### 3.4. **Edit an Existing Intervention**

Click the 'Edit' button corresponding to the intervention requiring editing.

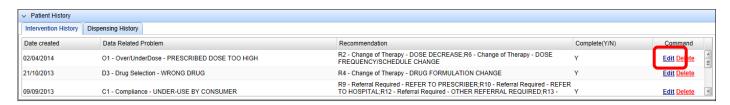

- The intervention details will appear in the Interventions panel.
- Make changes accordingly.
- Click the "SAVE" button.

#### 3.5. **Delete an Existing Intervention**

- Click the 'Delete' button corresponding to the intervention requiring deleting.
- The deleted intervention will not appear in the Intervention Extract.

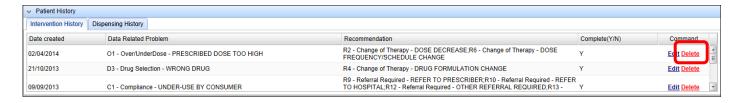

Commercial In confidence Page 6 15/01/20

#### 3.6. Print a Clinical Intervention Report

Click the 'Print' button corresponding to the intervention requiring printing.

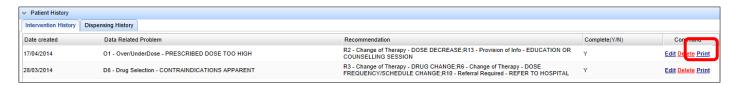

- The print options screen appears.
- There are 2 methods to printing the Cinical Intervention Report:
  - Print Report directly to the selected printer: by selecting a printer from the printer location dropdown list and clicking the "Print Report" button
  - Display Report in a PDF Reader by clicking the "Display Report" button and then printing to the default Windows user printer in the PDF Reader application.

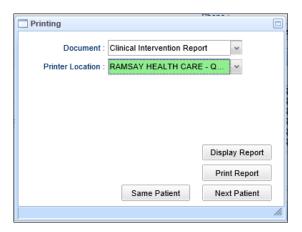

- To close the Print Options screen, click:
  - "Same Patient" button to return back to the current patient
  - o "Next Patient" button to return back to the Patient Search screen.

Commercial In confidence Page 7 15/01/20

# 4. MedsCheck/ Diabetes MedsCheck

"A MedsCheck provides an in-pharmacy review of a patient's medicines. It focuses on education and self-management, aiming to identify problems that the patient may be experiencing with their medicines, help them learn more about their medicines, improve their effective use of medicines and educate them about how to best store their medicines.

A Diabetes MedsCheck provides an in-pharmacy review with a focus on the patient's type 2 diabetes medicines management, monitoring devices, education and self-management. This service is targeted at patients who are unable to gain timely access to other diabetes education or health services in their community. It aims to optimize a patient's effective use of medicine, blood glucose monitoring and blood glucose control. This is achieved through improving understanding of, and compliance with, their diabetes medication therapy and through training and education."

#### 4.1. Select Patient

As per 2.1 Select Paitent.

#### 4.2. MedsCheck Main Screen

The MedsCheck Main Screen is divided into 3 panels:

- Patient Information
- MedsCheck: this is further divided into 3 tabs MedsCheck Detail, Medication List, Action Plan
- Patient History: this is further divided into 3 tabs MedsCheck History, Dispensing History, ADRs

#### 4.3. Record a MedsCheck/Diabetes MedsCheck

There are 3 tabs to complete: MedsCheck Detail, Medication List, Action Plan

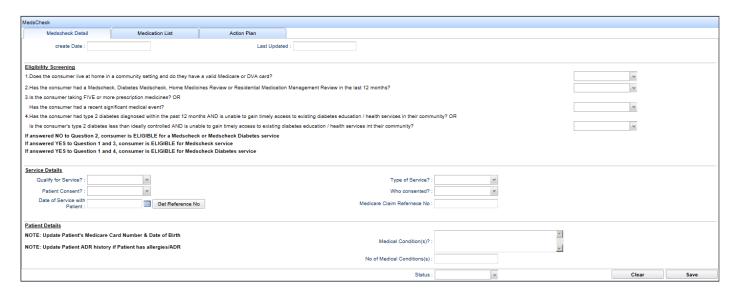

# MERLINMAP Community Pharmacy Quick Reference Guide

#### **Complete MedsCheck Details Tab** 4.3.1.

Answer Questions 1-4 in the Eligibility Screening section.

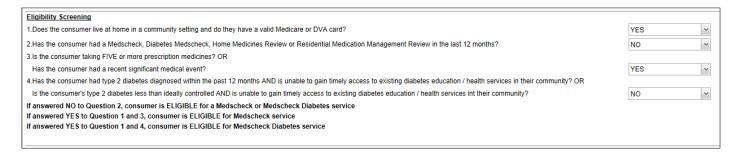

- Based on the answers supplied for Questions 1-4, Fields: 'Qualify for Service?' and 'Type of Service?' will be pre-populated.
- Answer the remaining questions in the Service Details section
  - The Medicare Claim Reference No value is obtained by entering a Date in the 'Date of Service with Patient' field and clicking the 'Get Reference No' button.

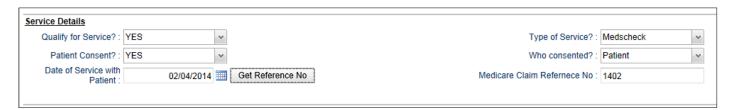

Enter details in the 'Medical Condition(s)?' and 'No of Medical Condition(s)' fields.

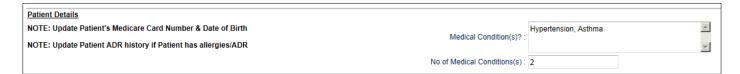

#### 4.3.2. **Complete Medication List Tab**

Click the 'Medication List' tab

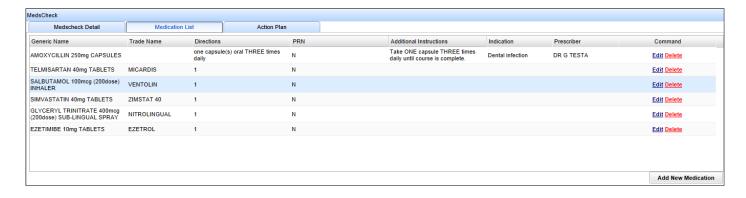

- There are 2 methods to adding a medication to the Medication List:
  - Copy a dispensing record from the Dispensing history
  - Adding a 'new' medication (if the medication does not exist in the dispensing history)

Commercial In confidence Page 9 15/01/20

#### 4.3.2.1. Copy a Dispensing Record from the Dispensing History

- From the Patient History panel, click on the 'Dispensing History' tab.
- Click on the 'Copy' button corresponding to the dispensing record requiring copying.

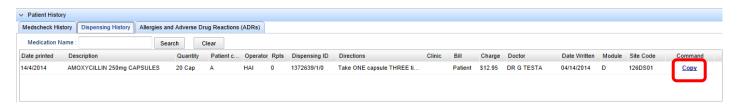

- The following details of the dispense record appear in the 'Medication Details' screen:
  - The medication description appears on top left hand corner of screen
  - The dispensing record directions MerlinMAP and Merlin use 2 different 'Directions' codeset, hence the dispensing record directions appears in the additional instructions field. Users will be required to populate the Dose/Units/Route/Freq/PRN/Duration fields and remove the dispensing directions from the additional instructions field.
  - o Prescriber appears in the Prescriber field

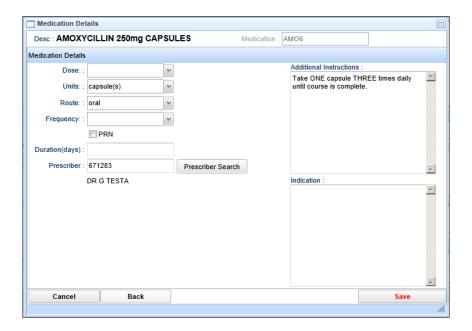

• Click the 'Save' button once complete.

#### 4.3.2.2. Add a New medication

Click the 'Add New Medication' button to add a Medication to the Medication List.

Commercial In confidence Page 10 15/01/20

# MERLINMAP Community Pharmacy Quick Reference Guide

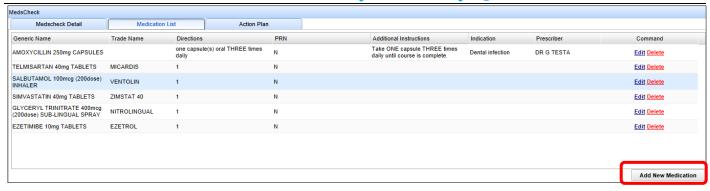

• Enter Generic/Trade in the Medication Lookup Screen and select required medication

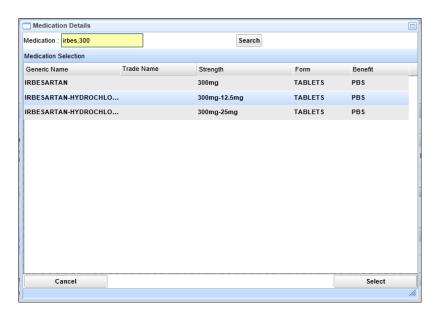

• Populate data values in the Medication Details Screen

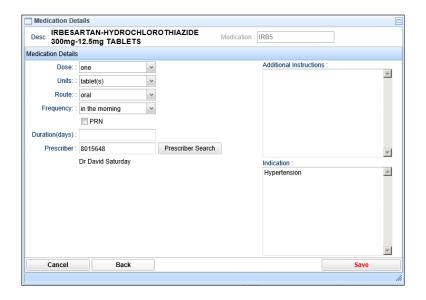

• Click Save to add medication to the Medication List.

Commercial In confidence Page 11 15/01/20

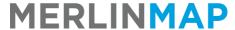

# **Community Pharmacy Quick Reference Guide**

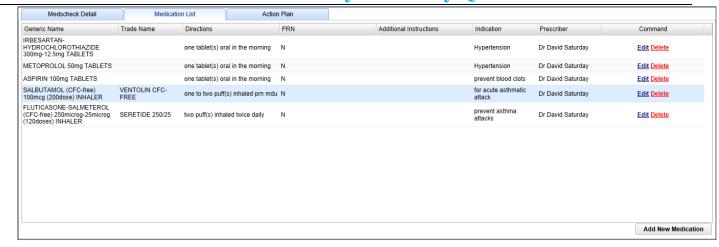

## 4.3.3. Complete Action Plan Tab

• Click the 'Add New Action Plan' button to add an Action Plan to the Action Plan List.

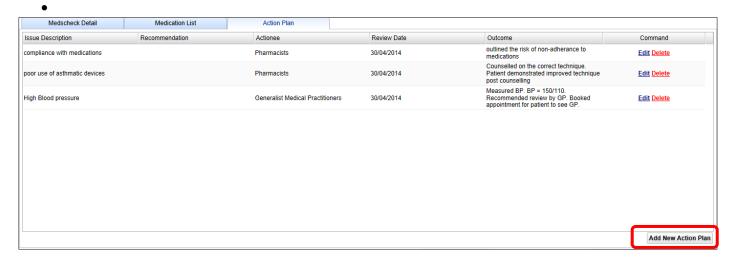

Populate data values in the Action Plan Details Screen

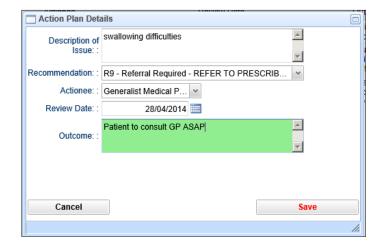

• Click Save to add Action Plan to the Action Plan List.

Commercial In confidence Page 12 15/01/20

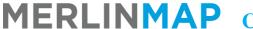

# **Community Pharmacy Quick Reference Guide**

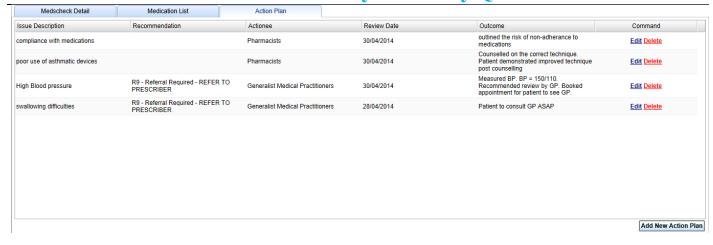

#### 4.3.4. Finalise MedsCheck Record

- Select Status of MedsCheck: Complete/Incomplete (mandatory field).
- Click the "SAVE" button

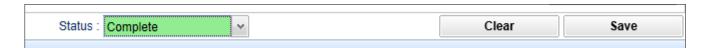

The saved MedsCheck appears in the MedsCheck History tab.

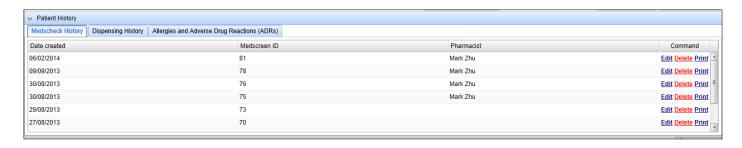

• Click the Print Button to print the MedsCheck Consumer Report and Patient Consent Form

## 4.4. Edit an Existing MedsCheck

Click the 'Edit' button corresponding to the MedsCheck requiring editing.

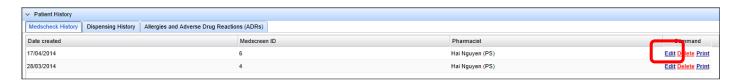

- The MedsCheck details will appear in the MedsCheck panel.
- Make changes accordingly.
- Click the "SAVE" button.

#### 4.5. Delete an Existing MedsCheck

- Click the 'Delete' button corresponding to the MedsCheck requiring deleting.
- The deleted MedsCheck will not appear in the MedsCheck Extract.

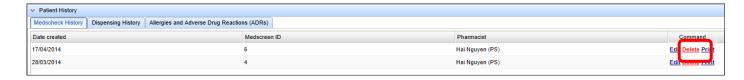

#### 4.6. Print a MedsCheck Consumer Report/MedsCheck Claim Form

Click the 'Print' button corresponding to the MedsCheck requiring printing.

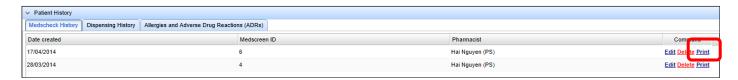

- The print options screen appears.
- Select the required document: MedsCheck Consumer Report OR MedsCheck Claim Form from the 'Document' drop-down list.
- There are 2 methods to printing the MedsCheck Consumer Report/MedsCheck Claim Form:
  - Print Report directly to the selected printer: by selecting a printer from the printer location dropdown list and clicking the "Print Report" button
  - O Display Report in a PDF Reader by clicking the "Display Report" button and then printing to the default Windows user printer in the PDF Reader application.

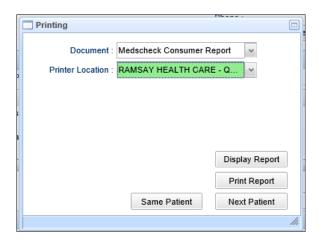

- To close the Print Options screen, click:
  - o "Same Patient" button to return back to the current patient
  - o "Next Patient" button to return back to the Patient Search screen.

Commercial In confidence Page 14 15/01/20

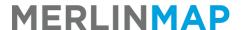

# 5. Reporting

#### 5.1. Clinical Interventions

#### 5.1.1. Background

Pharmacies will be paid a periodic incentive payment when delivering Clinical Interventions in accordance with the PPI Programme Specific Guidelines. Community pharmacies participating in the Clinical Intervention priority areas should lodge a PPI periodic claim via the '5CPA Registration and Claiming Portal' by the claim due date for each eligible claiming period.

| PPI – Eligible Claiming Periods             | Claim Due Date |
|---------------------------------------------|----------------|
| 1 January to 31 March (approx. 13 weeks)    | 1-14 April     |
| 1 April to 31 May (approx. 9 weeks)         | 1-14 June      |
| 1 June to 30 September (approx. 17 weeks)   | 1-14 October   |
| 1 October to 31 December (approx. 13 weeks) | 1-14 January   |

In the 5CPA Claiming Portal, the pharmacy is required to enter the total number of Clinical Interventions performed and recorded during claiming period. **NO** documents are required to be uploaded for PPI claiming. A Claim Reference for the pharmacy records (to track and identify each claim) will be issued to the pharmacy.

#### 5.1.2. Run Merlin Access Query to Determine Clinical Intervention Count for a Site

In the Merlin main screen, type zoom "ACCESS". This will open up the ACCESS screen. In Field 1 (Sentence ID), enter "PH.MAP.WLOAD5CPA" or select from the lookup At the Options line, type 8 to execute 'Run an ACCESS Report"

Type "D" to display report.

At prompt 1, enter the Start Date (for the eligible claim period), then press ENTER. At prompt 2, enter the End Date (for the eligible claim period), then press ENTER. At prompt 3, enter the Pharmacy Main Store, then press ENTER.

```
Pharmhos Software Pty Ltd 16:29:59 18-08-14 Page 1
5CPA Interventions
Seq No. Created... Tsk
89 11/08/2014 D2
1 record listed
```

The Report will list all Interventions within the specified date range for a specified pharmacy main store. The last line of the report displays the total count.

#### 5.1.3. Run Clinical Intervention Excel Exportable report

The Posh Report Processing Screen is used to run the Clinical Intervention report. This screen can be accessed by the zoom [REPORT.

```
Posh Report Processing (1
 1:Report Id.:MMR.5CPA.INTERVENTION.XML
  Report Name: MMAP Community Pharmacy Intervention Ext>
                         4. Values
  Inputs
 1 Task Id...... MMR.5CPA.INTERVENTIO>
2 User Id......
3 Start Date.....
4 End Date....:
5 Main-Store Site Id.....:
  File to Write to.....: POSH.FTP
  Item Id to Write....:
8
9
10
11
12
13
14
Option.:
<R>=Run report <ESC>=exit <#.#>=file.line
```

- 1. Enter the zoom [REPORT
- 2. Enter? in Field 1 and a list of all availabel reports will appear.
- 3. Select 'MMR.5CPA.INTERVENTION.XML' Report

Commercial In confidence Page 16 15/01/20

- 4. Field 2: Enter User Id
- 5. Field 3: Enter the Start Date
- 6. Field 4: Enter the End Date
- 7. Field 5 Enter the Main Store Id OR leave blank and all sites will be included in the report
- 8. Type <R> in the Option Line to run the report
- 9. When it has finished, escape out of the screen and enter the zoom [EXPORT.

```
1.Task...:
   2.Filter.:INTERVENTION
   3.Drive:\Path.:c:\merlin\
   4.Export Item Id
            INTERVENTION.CSV
            MMR.5CPA.INTERVENTION.XML 20140923 1312 AIISi>
     2 N
            MMR.5CPA.INTERVENTION.XML_20140923_1313_PH01.>
            MMR.5CPA.INTERVENTION.XML_20140923_1315_AIISi>
     4 N
           MMR.5CPA.INTERVENTION.XML 20140923 1320 AIISi>
           MMR.5CPA.INTERVENTION.XML 20140924 0941 PH01.>
            MMR.5CPA.INTERVENTION.XML_20140924_1006_PH01.>
            MMR.5CPA.INTERVENTION.XML 20140924 1006 RMCI.>
            MMR.5CPA.INTERVENTION.XML_20140924_1115_PH01.>
            MMR.5CPA.INTERVENTION.XML_20140924_1120_PH01.>
    10 N
    12
inter OPTION, <F1>=help....:
                                                                (POSH.EXPORT, M)
<E>=Export to Windows
```

- 10. Field 1: Leave blank (Nothing needs to be entered in this field)
- 11. Field 2: Enter INTERVENTION (must be in capitals)
- 12. Field 3: Enter the path for the report to be exported to this must be a drive on your computer that will allow you to export to
- 13. Field 4 should populate automatically. To choose which report(s) you wish to export, at the option line, type the reference for the report ie: 4.1 (for the line one of Field 4) The 'N' next to the report will change to 'Y'. You can select multiple reports to export at once. NOTE: reports are sorted in ascending order, with the most recent report at the bottom.
- 14. Type <E> for Export in the Option Line and <Y> when the box opens.
- 15. The report will now be exported to the specified folder in EXCEL format (.xls)

#### 5.2. MedsCheck and Diabetes MedsCheck

#### 5.2.1. Background

A pharmacy approved to provide MedsCheck services, where the patient eligibility criteria has been met, will be paid the set service fee for each MedsCheck and Diabetes MedsCheck service. Claims can be made through the '5CPA Registration and Claiming Portal'. The 'MedsCheck and Diabetes MedsCheck Claim Items' spreadsheet must be uploaded for claiming. A Claim Reference for the pharmacy records (to track and identify each claim) will be issued to the pharmacy.

#### 5.2.2. Run MedsCheck report

The Posh Report Processing Screen is used to run the MedsCheck report. This screen can be accessed by the zoom [REPORT.

Commercial In confidence Page 17 15/01/20

```
— Posh Report Processing (1) ——
1:Report Id.:MMR.MAP.MEDSCHECK.XML
  Report Name: MedsCheck Report
                        4. Values
  Inputs
1 Task Id..... MMR.MAP.MEDSCHECK.XM>
2 User Id.....
3 Start Date....:
4 End Date....:
5 Main-Store Site Id.....:
6 File to Write to..... POSH.FTP
7 Item Id to Write....:
8
9
10
11
12
13
14
Option.:
<R>=Run report <ESC>=exit <#.#>=file.line
```

- 1. Enter the zoom [REPORT
- 2. Enter? in Field 1 and a list of all availabel reports will appear.
- 3. Select 'MMR.MAP.MEDSCHECK.XML' Report
- 4. Field 2: Enter User Id
- 5. Field 3: Enter the Start Date
- 6. Field 4: Enter the End Date
- 7. Field 5 Enter the Main Store Id OR leave blank and all sites will be included in the report
- 8. Type <R> in the Option Line to run the report
- 9. When it has finished, escape out of the screen and enter the zoom [EXPORT.

```
Pharmhos Software Pty Ltd
                                                                                                          12:42:10 26 Aug 2014
                                                                                      Port:termite/4
   1.Task...:
   2.Filter.:MAP.MED
   3.Drive:\Path.:c:\pharmhos\reports\
   4.Export Item Id
           MMR.MAP.MEDSCHECK.XML 20140501 1441 PH01.xml
     1 N
     2 N MMR.MAP.MEDSCHECK.XML 20140501 1553 PH01.xml
           MMR.MAP.MEDSCHECK.XML 20140502 1012 PH01.xml
     4 N
           MMR.MAP.MEDSCHECK.XML 20140512 1519 AllSites.>
           MMR.MAP.MEDSCHECK.XML 20140512 1520 AllSites.>
           MMR. MAP. MEDSCHECK. XML_20140512_1527_PH01. xml
     6 N
     7 N
           MMR.MAP.MEDSCHECK.XML 20140529 1625 PH01.xml
           MMR.MAP.MEDSCHECK.XML 20140529 1642 PH01.xml
     9 N
           MMR.MAP.MEDSCHECK.XML 20140529 1646 PH01.xml
    10 N MMR.MAP.MEDSCHECK.XML 20140701 1432 ALL.xml
    11 N MMR.MAP.MEDSCHECK.XML 20140701 1432 PH01.xml
    1(N) MMR.MAP.MEDSCHECK.XML 20140701 1553 PH01.xml
Enter OPTION, <F1>=help....:
                                                               (POSH.EXPORT, M)
<E>=Export to Windows
```

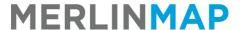

# **Community Pharmacy Quick Reference Guide**

- 10. Field 1: Leave blank (Nothing needs to be entered in this field)
- 11. Field 2: Enter MAP.MED (must be in capitals)
- 12. Field 3: Enter the path for the report to be exported to this must be a drive on your computer that will allow you to export to
- 13. Field 4 should populate automatically. To choose which report(s) you wish to export, at the option line, type the reference for the report ie: 4.1 (for the line one of Field 4) The 'N' next to the report will change to 'Y'. You can select multiple reports to export at once. NOTE: reports are sorted in ascending order, with the most recent report at the bottom.
- 14. Type <E> for Export in the Option Line and <Y> when the box opens.
- 15. The report will now be exported to the specified folder in EXCEL format (.xls)

Commercial In confidence Page 19 15/01/20